#### **DESKTOP STEP 1: Login to Your Online Account**

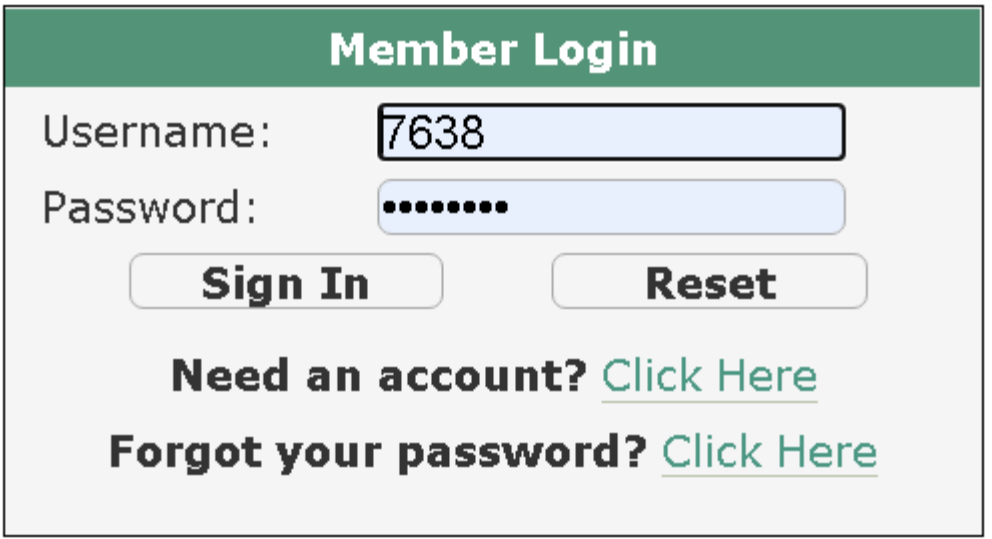

## **DESKTOP STEP 2: Go to My Account and Select My Memberships**

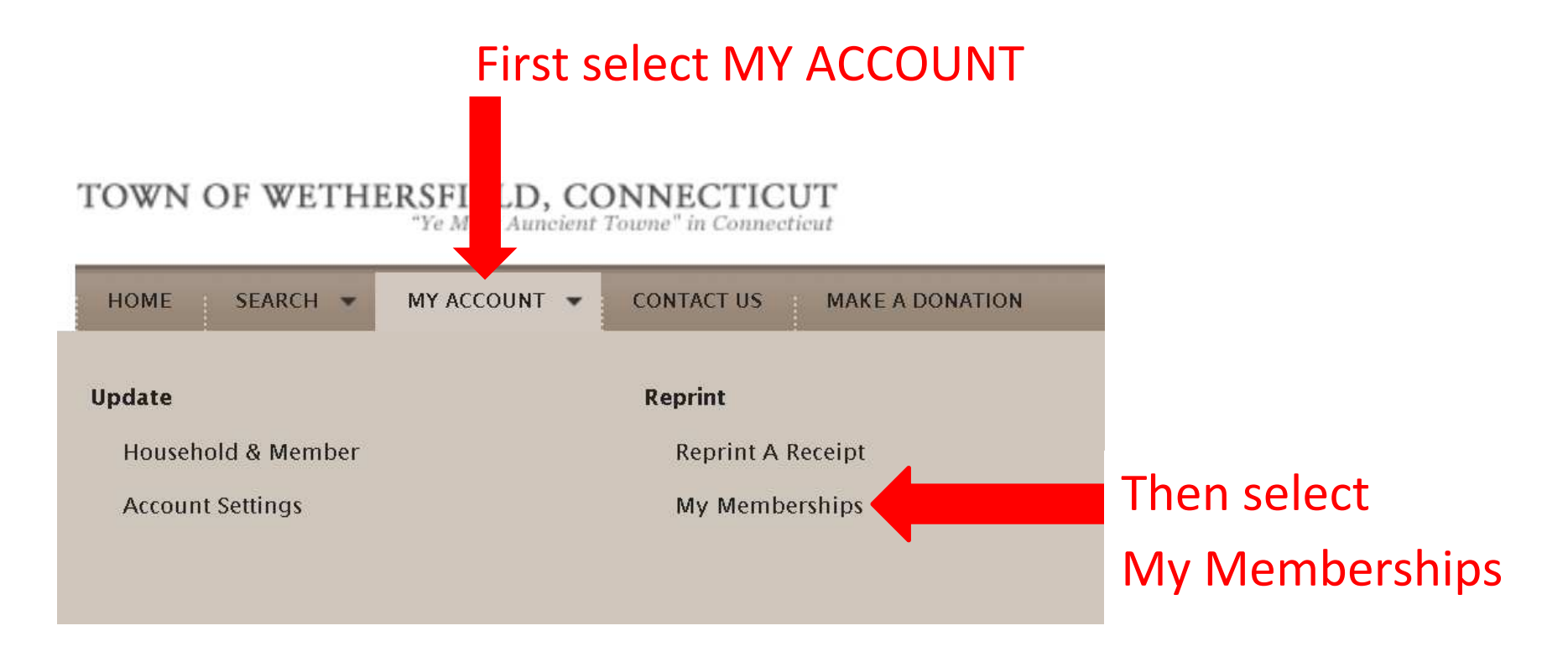

# **DESKTOP STEP 3: List of Household Members with Active Memberships**

**My Memberships** 

**Sunny Sunny - 1 Active Memberships** 

**Rachael Sunny - 0 Active Memberships** 

**High Schooler Sunny - 1 Active Memberships** 

**First grader Sunny - 1 Active Memberships** 

Middle Schooler Sunny - 1 Active Memberships

**Senior Sunny - 0 Active Memberships** 

**Adult Sunny - 0 Active Memberships** 

**Toddler Sunny - 1 Active Memberships** 

**PreSchool Sunny - 1 Active Memberships** 

**PreschoolB Sunny - 1 Active Memberships** 

Select the Household member with an active membership that you want to scan in

#### **DESKTOP STEP 4: Scan Barcode**

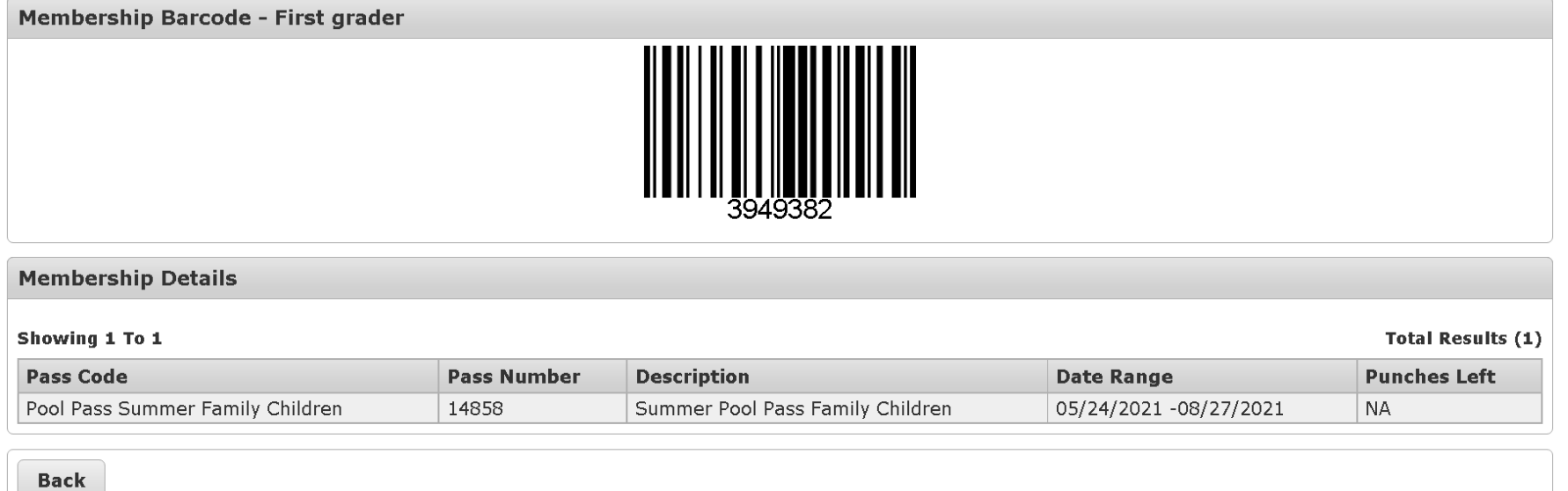

### **Print off this page and bring the printed copy with you each time you visit the pools to scan in.**